# Mini-Circuits® **Programming Manual For the**

# USB/RS232 to SPI Converter

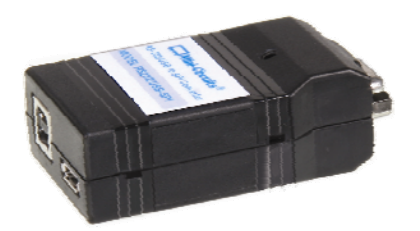

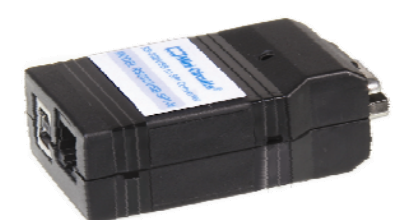

**Wini-Circuits®** 

1 30/1/2012 Page

# *Contents*

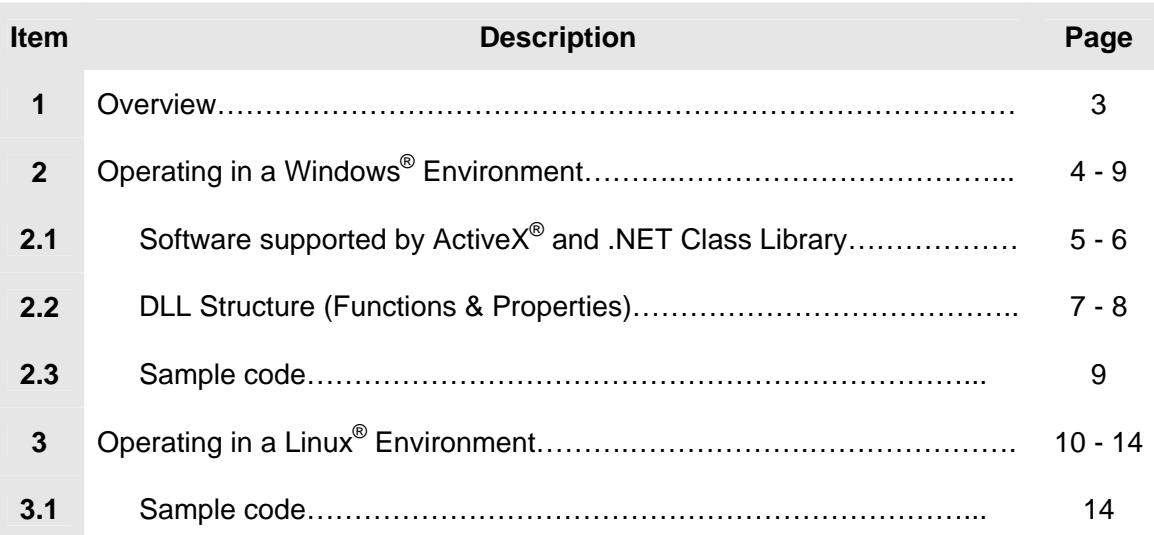

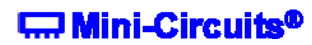

This programming Manual is intended for customers wishing to create their own interface for Mini-Circuits' USB/RS232 to SPI Converters.

Mini-Circuits offers support for USB Portable Test Equipment (PTE) in Windows® and Linux® Operating Systems, in a for variety of programming environments including third-party applications such as LabVIEW<sup>®</sup> and MATLAB<sup>®</sup> through .NET assembly and ActiveX<sup>®</sup> Controls to write your own customized control applications.

Mini-Circuits' CD package Includes: GUI program installation, DLL Objects 32/64 bit, Linux Support, project examples for 3<sup>RD</sup> party software and Documents. The latest CD version is available for download at http://www.minicircuits.com/support/software\_download.html , see Figure 1.

| <b>Product Name</b>                | <b>Version</b> | <b>Download</b> | <b>Description / Instructions</b>                                                                                                    | <b>Models Supported</b>          |
|------------------------------------|----------------|-----------------|----------------------------------------------------------------------------------------------------|----------------------------------|
| RS232/USB To SPI Converter - Setup | A <sub>0</sub> | Download        | RS232/USB To SPI GUI program for Windows<br>32/64 bit - Latest Version - Setup.                                                                                                    |                                  |
| RS232/USB To SPI Converter - CD    | A <sub>0</sub> | Download        | Latest Version of the entire RS232/USB to<br>SPI CD: GUI program, DLL COM Objects<br>32/64 bit, Linux Support and Documents.<br>When extracting the files after download.<br>keep the folder names.   |                                  |
| MCL RS232 USB To SPI.dll           | May 1, 2011    | Download        | DII - ActiveX com object file.<br>Registering to Windows is required.<br>Recommended for 32 bit programming.                                                                                          |                                  |
| MCL RS232 USB To SPI 64.dll        | May 1, 2011    | Download        | DII - . NET Class Library.<br>Recommended for 64/32 bit programming.                                                                                                    |                                  |
| <b>Programming Manual</b>          | May 1, 2012    | Download        | PDF File: Detailed Guide for Programmers.                                                                                                    |                                  |
| <b>Project Examples</b>            | May 1, 2012    | Download        | Projects Examples for several Programming<br>environments such as: VB6, VB.NET, C#,<br>C++, Delphi, LabView, Matlab, LINUX.<br>When extracting the Zip file after download:<br>keep the folder names. | RS232/USB-SPI<br>RS232/USB-SPI-N |

*Figure 1 – Download Screen* 

**C. Mini-Circuits<sup>®</sup>** 

# 2 - Operating in a Windows® Environment 32/64Bits OS with USB HID Support

The DLL Object (Dynamic Link Library) - Concept:

**D**ynamic **L**ink **L**ibrary is Microsoft's implementation of the shared library concept in the Microsoft Windows® environment.

DLLs provide a mechanism for shared code and data, allowing a developer of shared code/data to upgrade functionality without requiring applications to be re-linked or recompiled.

Mini-Circuits' CD package provides DLL Objects in order to allow your own Software Application to interface with the functions of the Mini-Circuits' USB Portable Test Equipment hardware, see Figure 2.

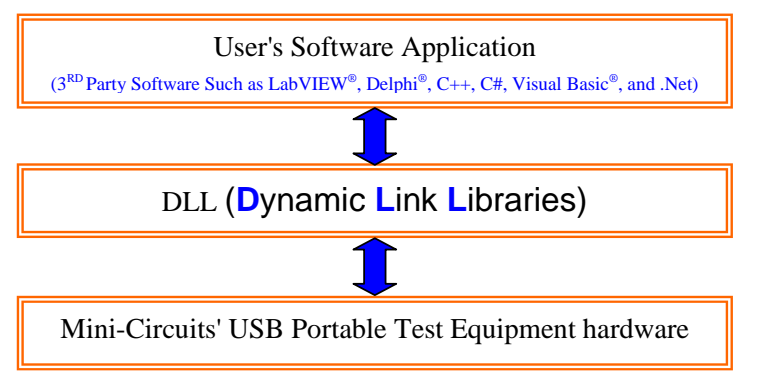

*Figure 2 – DLL Interface* 

#### *Mini-Circuits' provides two DLLs files:*

- 1. ActiveX<sup>®</sup> com object MCL\_RS232\_USB\_To\_SPI.dll-> Click to download <u>http://www.minicircuits.com/support/software\_download.html</u><br>ActiveX<sup>®</sup> com object can be used in any programming environment that supports ActiveX<sup>®</sup> objects - third party COM (Component Object Model) compliant application. The ActiveX<sup>®</sup> DLL should be registered using RegSvr32 (see pages 5 and 6 - Register an ActiveX<sup>®</sup> DLL).
- 2. .NET Class Library *MCL\_RS232\_USB\_To\_SPI64.dll*  $\rightarrow$  Click to download http://www.minicircuits.com/support/software\_download.html .NET object – a logical unit of functionality that runs under the control of the .NET

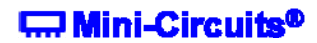

# **2.1 - Software supported by ActiveX® and .NET Class Library**

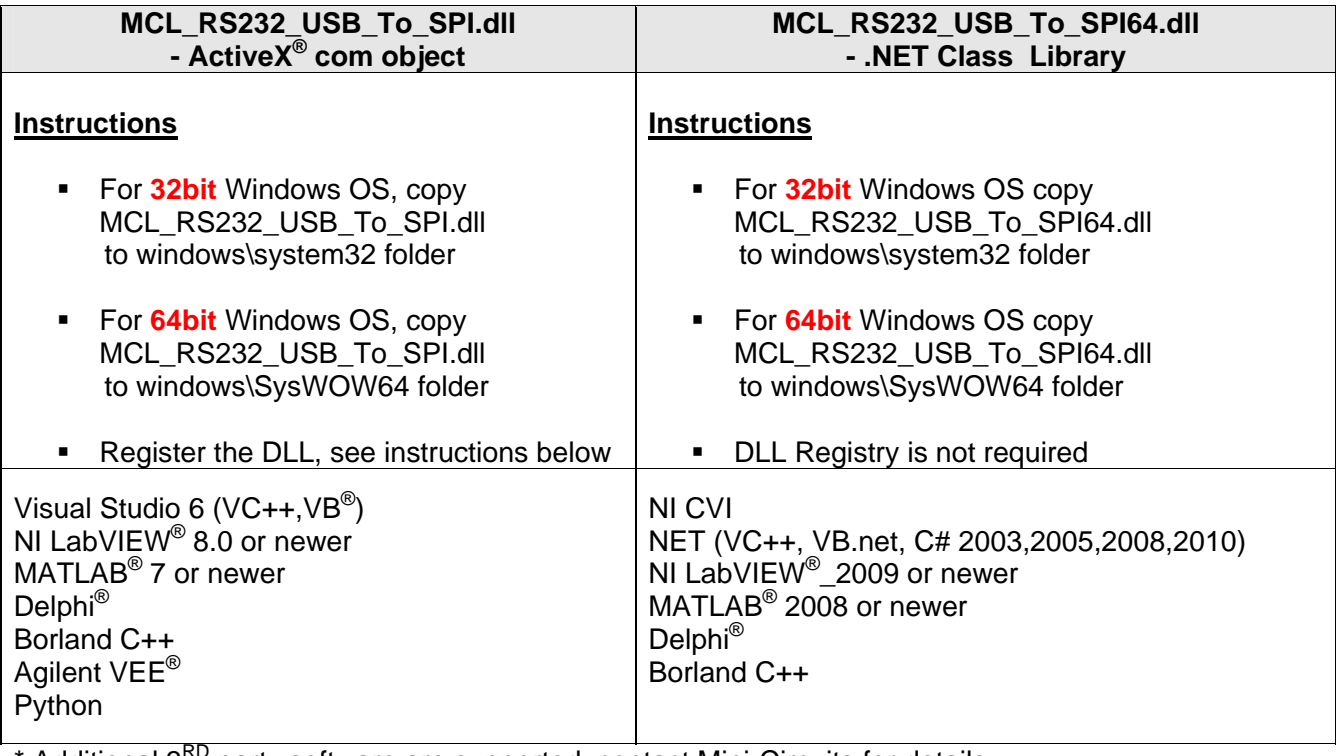

\* Additional 3<sup>RD</sup> party software are supported, contact Mini-Circuits for details.

#### **How to register mcl\_pm.dll, 32-bit DLL, on a 32-bit Windows operating system?**

Open the Run Command from the Start Menu and type regsvr32 c:\windows\system32\MCL\_RS232\_USB\_To\_SPI.dll

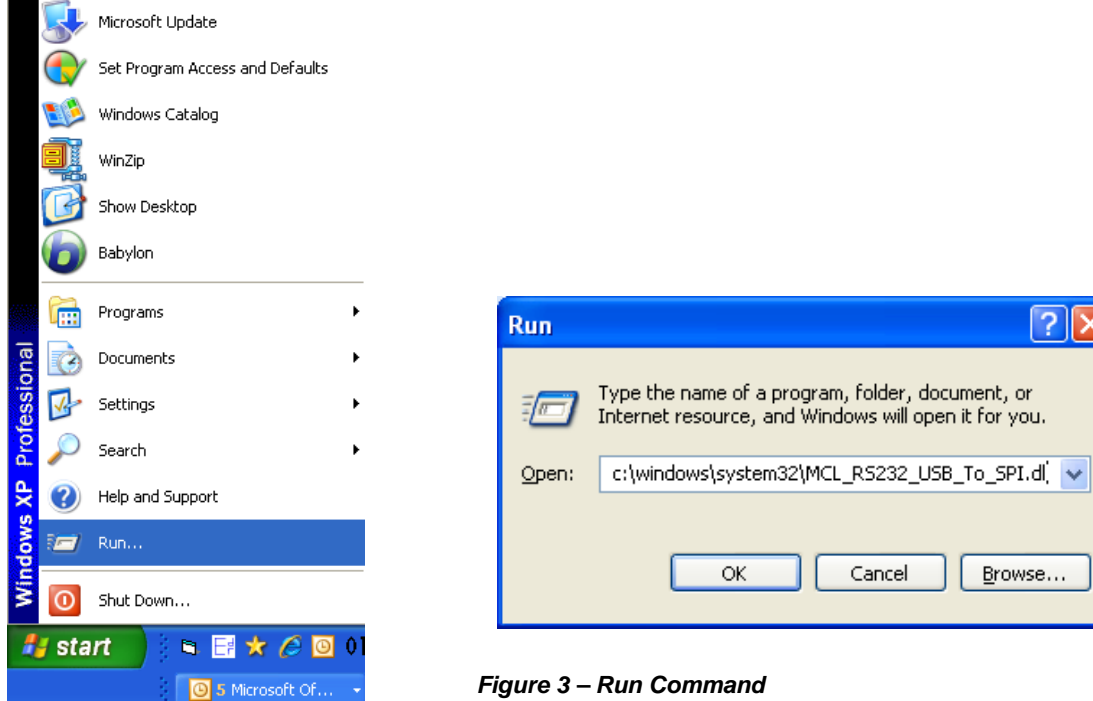

**C. Mini-Circuits<sup>®</sup>** 

#### **How to register MCL\_RS232\_USB\_To\_SPI.dll, 32-bit DLL on a 64-bit Windows OS?**

• Run the Command Prompt as Administrator, see figure 4

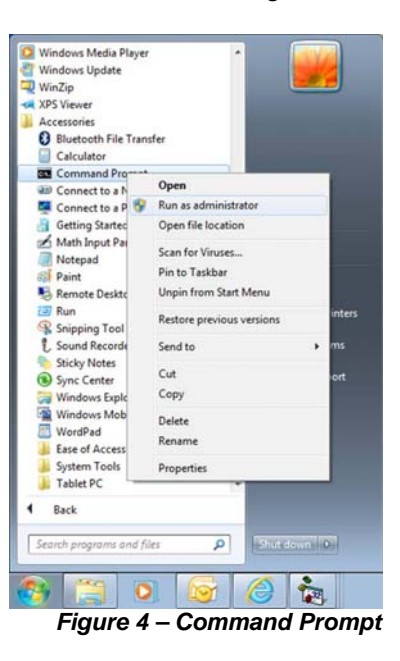

Type regsvr32 c:\windows\syswow64\ MCL\_RS232\_USB\_To\_SPI.dll, see figure 5

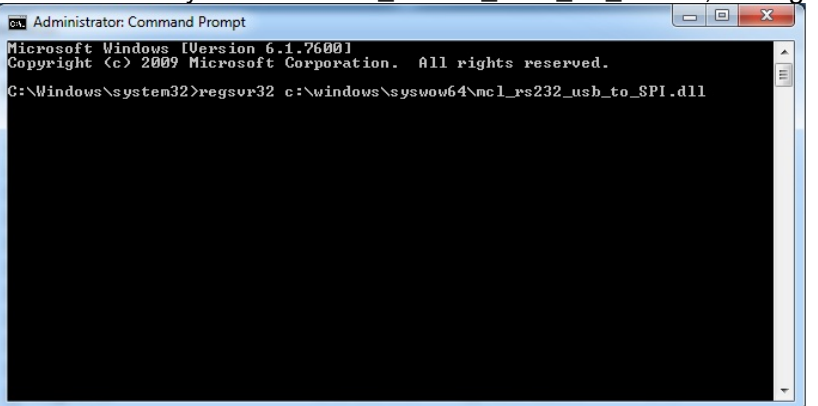

*Figure 5 – Type command* 

**Click Enter, see figure 6.** 

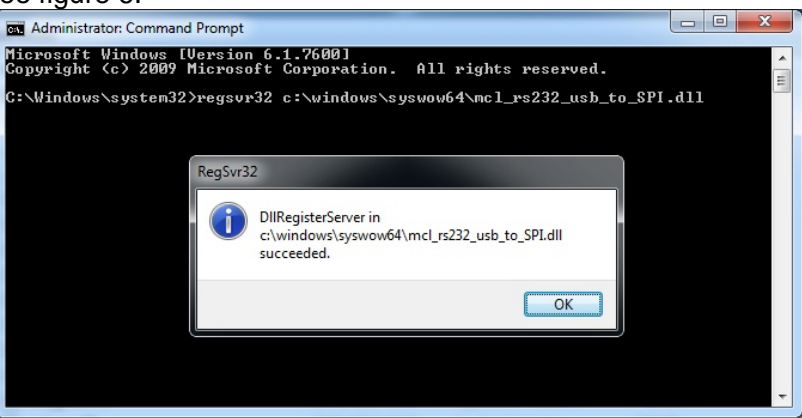

*Figure 6 – Registration succeeded* 

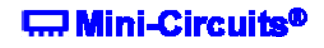

#### 2.2 - DLL Structure (both *MCL\_RS232\_USB\_To\_SPI.dll* and *MCL\_RS232\_USB\_To\_SPI64.dll*)

*DLLs Functions MCL\_RS232\_USB\_To\_SPI.dll and MCL\_RS232\_USB\_To\_SPI64.dll* 

- 1. Int Send SPI(String str\_to\_send)
- 2. Int Read\_ModelName(String ModelName)
- 3. Int Read\_SN(String SN)
- 4. String Read\_SPI(Short NoOfBit, Short WaitForReady, String str\_Ret)
- 5. Void Connect()
- 6. Void Disconnect()

#### **Note: The DLL is useful only for converting USB to SPI Register, otherwise in case of converting RS232 to SPI see page 8.**

#### **Functions Description:**

- 1. Int Send\_SPI(String str\_to\_send) Sending SPI Data Out: The function returns 1 on success.
- 2. Int Read\_ModelName(String ModelName) Getting the Device Model Name: The function returns 1 on success
- 3. Int Read\_SN(String SN ) Getting the Device Serial Number: The function returns 1 on success
- 4. String Read\_SPI(Short NoOfBit , Short WaitForReady , String str\_Ret)

Receiving SPI Data:

BoOfBit= The Number Of Bits to Read from SPI. WaitForReady if>0 then wait for "Ready Bit" to go Low. If  $= 0$  no need to wait for "Ready Bit". Str\_Ret will have the Reading Data. (Optional \*string SN)

5. Void Connect()

- Open Connection.

6. Void Disconnect()

- Close connection. It is strongly recommended to disconnect the device before ending the program.

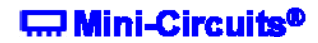

**In case of converting RS232 to SPI**, create a serial RS232 connection as follows: Setup programming: Baud=9600, Parity=E, Data\_Bits=8

Connect RS232 cable from 9 pin connector to the Computer RS232 port. Connect to USB socket to PC or to 5 Volt adaptor.

Communication based on sending and receiving ASCII data over RS232 port.

1. Sending SPI Data OUT: Send the text "B[Binary Data]E" (MSB send first).

The device will return "ACK". Example: The command "B0110111011011011E" will cause 16 Bits send to SPI Data out. The device will return "ACK".

2. Getting the Device Model Name: Send the text "M"

The device will return [DeviceModelName]

3. Getting the Device Serial Number: Send the text "S"

The device will return [DeviceSerialNumber].

4. Receiving SPI Data: Send the Text "R##E"

##=number of bits to get from SPI. The device will return "B[Binary Data]E"

Example: The command "R16" will cause to read 16 bit from SPI DATA IN.

The device will return "BXXXXXXXXXXXXXXXXE"  $X=$ "0" or "1".

5. Wait for "Ready bit" to go Low then Receiving SPI Data: Send the Text "RR##E" ##=number of bits to get from SPI.

The device will return "B[Binary Data]E"

Example: The command "R16" will cause to read 16 bit from SPI DATA IN.

The device will return "BXXXXXXXXXXXXXXXXE" X="0" or "1".

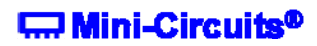

# 2.3 - Sample code

The CD package also includes a number of sample programs developed to show you how to write your own programs. The sample programs were developed in Visual C++ $^\circ$ , Visual Basic $^\circ$ , C# and LabVIEW®. The sample programs provide an excellent starting point to write your own applications.

The complete project examples are available for download at: http://www.minicircuits.com/support/software\_download.html

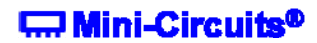

## 3 - Operating in a Linux® Environment 32/64Bits OS with USB HID Support

The RS232/USB to SPI Converter is based on 2 options of controls:

A. HID USB control

B. RS232 Control.

For the first option: convert USB to SPI:

To open a connection to the power sensor, Vendor ID and Product ID are required:

- **Mini-Circuits Vendor ID is: 0x20CE**
- **RS232/USB to SPI Converter ID is: 0x25**

The communication with the sensor is done by USB Interrupt. The transmitted and received buffer sizes are 64 Bytes.

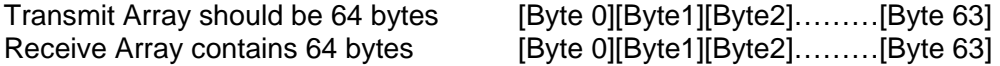

Commands List

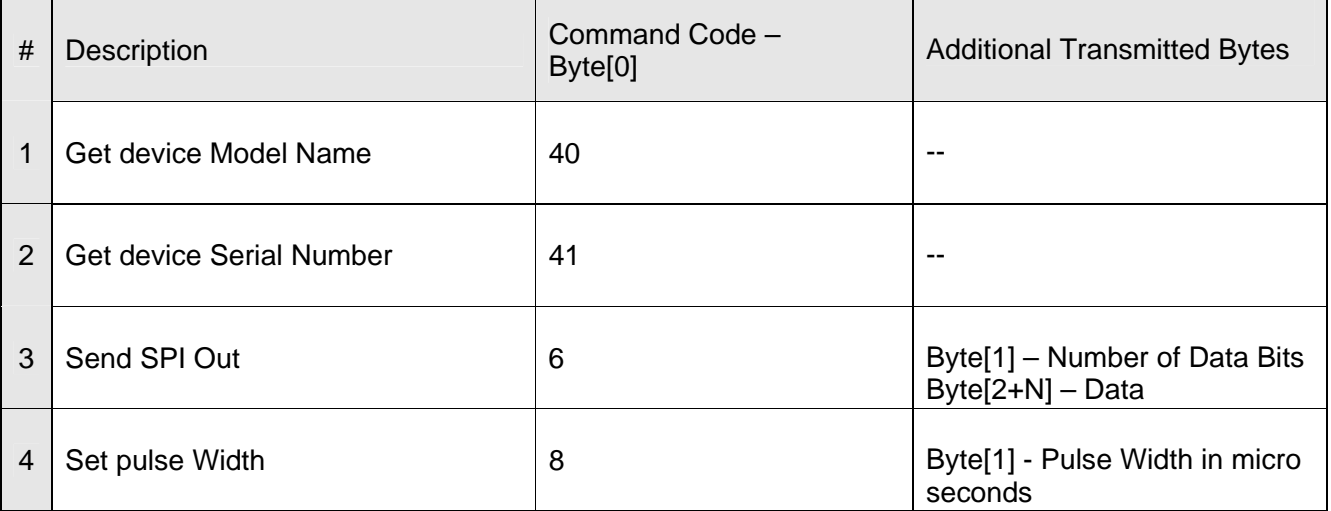

\* See detailed description on pages 10 - 13

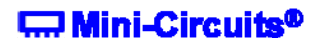

#### **1. Get the device Model Name:**

To get the devise Model Name, code number 40 should be sent

#### **Transmit Array**

- $\blacksquare$  Byte[0]=40
- Bytes[1] through [63] are NC Not Care

#### **Received Array**

The Model Name will be returned in the receive array of ASCII characters. End of Model Name is signified by a 0 value.

- $\blacksquare$  Byte[0]=40
- Byte[1] to the byte before the 0 value = Model Name
- All bytes after the 0 value up to byte [63] contain random values

#### **2. Get Device Serial Number**

To get the device Serial Number, code number 41 should be sent

#### **Transmit Array**

- $\blacksquare$  Byte[0]=41
- **Bytes[1] through [63] are NC Not Care**

#### **Received Array**

The Serial Number will be returned in the receive array of ASCII characters. End of S/N is signified by a 0 value.

- Byte[0]=41
- Byte[1] to the byte before the 0 value = Serial Number
- All bytes after the 0 value up to byte [63] contain random values

#### **3. Send SPI OUT**

#### **Transmit Array**

- Byte[0]=6
- Byte[1]=N The number of data bits to send
- Byte[2] Byte[N+2]= the data value to send = 1 or 0
- **Bytes[3] through [63] are NC Not Care**

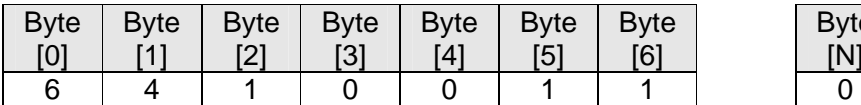

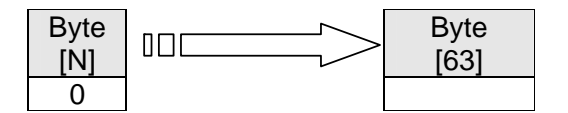

#### **Received Array**

- $\blacksquare$  Byte[0]=6
- Bytes[1] through [63] contain random values

# **C. Mini-Circuits<sup>®</sup>**

#### **4. Set the Pulse Width of the SPI, Data, Clock and LE**

## **Transmit Array**

- $\bullet$  Byte[0]=8
- **Byte[1]=Pulse Width in micro seconds**
- **Bytes[2] through [63] are NC Not Care**

#### **Received Array**

- $\bullet$  Byte[0]=8
- **Bytes**[1] through [63] contain random values

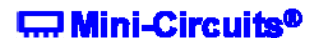

#### **For the second option convert RS232 to SPI:**

Linux programmers need to create connection to serial RS232 port with the following: Setup programming: Baud=9600, Parity=E, Data\_Bits=8

Connect RS232 cable from 9 pin connector to the Computer RS232 port. Connect to USB socket to PC or to 5 Volt adaptor.

Communication based on sending and receiving ASCII data over RS232 port.

1. Sending SPI Data OUT: Send the text "B[Binary Data]E" (MSB send first).

The device will return "ACK". Example: The command "B0110111011011011E" will cause 16 Bits send to SPI Data out. The device will return "ACK".

2. Getting the Device Model Name: Send the text "M"

The device will return [DeviceModelName]

3. Getting the Device Serial Number: Send the text "S"

The device will return [DeviceSerialNumber].

4. Receiving SPI Data: Send the Text "R##E"

##=number of bits to get from SPI. The device will return "B[Binary Data]E"

Example: The command "R16" will cause to read 16 bit from SPI DATA IN.

The device will return "BXXXXXXXXXXXXXXXXE" X="0" or "1".

5. Wait for "Ready bit" to go Low then Receiving SPI Data: Send the Text "RR##E" ##=number of bits to get from SPI.

The device will return "B[Binary Data]E"

Example: The command "R16" will cause to read 16 bit from SPI DATA IN.

The device will return "BXXXXXXXXXXXXXXXXE" X="0" or "1".

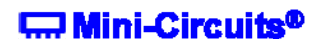

# 3.1 – Sample code

The Linux Folder in the CD package contains the following:

usb2IO.c example source code using the libhid & libusb libraries to open the USB HID device.

The complete project samples are available on the CD or at: http://www.minicircuits.com/support/software\_download.html

*Windows, Visual Basic and Visual C++ are registered trademarks of Microsoft Corporation. LabVIEW is a registered trademark of National Instruments Corp. Delphi is a registered trademark of Codegear LLC. MATLAB is a registered trademark of MathWorks, Inc. Agilent VEE is a registered trademark of Agilent. Neither Mini-Circuits nor the Mini-Circuits USB/RS232 to SPI Converters are affiliated with or endorsed by the owners of the above referenced trademarks.* 

*Mini-Circuits and the Mini-Circuits logo are registered trademarks of Scientific Components Corporation.*

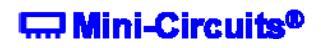

30/1/2012 Page 14